# **COMPLEX FORMULAS**

Most spreadsheet users are comfortable with simple formulas such as =B2+B3 and simple functions such as **SUM**, but there is much more that can be done with formulas and functions. Simple formulas and functions are suitable for many uses, but there may be occasions when you need to create formulas of much greater complexity. Excel provides techniques for doing this and ensuring that the formulas are correct and accurate.

#### In this session you will:

- ✓ gain an understanding of how to scope a formula
- ✓ gain an understanding of how to develop a long-hand complex formula
- learn how to prepare a worksheet prior to building a complex formula
- learn how to commence a complex formula
- ✓ learn how to add more operations to a complex formula
- learn how to edit in a complex formula
- learn how to add more complexity to a long formula
- learn how to copy nested functions
- learn how to switch to manual recalculation
- ✓ learn how to paste values from formulas
- ✓ learn how to document a formula using comments.

## SCOPING A FORMULA

Complex formulas are created by *embedding* one or more formulas and functions within another – this is sometimes referred to as **nesting**. For example, you may wish to sum half a dozen cells, then multiply the result by 20% of another value. There are several components to this formula (for example, *summing* and *dividing*) that can be nested together to create a more complex formula.

### The Scope of a Formula

All formulas perform an operation and have a specific outcome. Complex formulas perform several operations within the one formula but still have a specific outcome. In these formulas the several operations are *nested* within the one formula and act as building blocks to achieve the outcome. There are several recommended steps to *scoping* a complex formula:

- 1. Determine what the outcome of the formula should be
- 2. Determine the operations (and therefore the *sub-formulas* and *functions*) required to achieve this outcome
- 3. Translate these operations into Excel formula-jargon by writing them out long-hand
- 4. Commence by entering the base operation (either a formula or a function) and testing it
- 5. Add the next component and test the result
- 6. Repeat step **4** until the outcome is achieved.

### **The Case Study**

Our case study spreadsheet calculates a *dividend* payable to superannuation investors. Here are the investors and their investment details:

We need to create a formula in column *G*, the *outcome* of which is to calculate the dividend payable to each client.

The dividend is calculated by multiplying the original investment (in column *E*) by a percentage based on the investment scale originally chosen by the investor (in column *F*).

The percentage to be used is based on a sliding scale which has been entered into a table as shown at the right. We can use a **VLOOKUP** function to extract the percentage from the table.

But there's a further complication: investments made earlier than June 30, 2014, are entitled to a 5% addition as a bonus to their dividend. Given that there are decisions to be made based on the sign-up date we can use the *IF* function to determine whether a bonus is payable or not.

|    | A            | В            | С      | D          | E          | F     | G        |
|----|--------------|--------------|--------|------------|------------|-------|----------|
| 1  | Alpheius G   | ilobal Enter | prises | 5          |            |       |          |
| 2  | Superannuati | on Dividends |        |            |            |       |          |
| 3  |              |              |        |            |            |       |          |
| 4  | Firstname    | Lastname     | Title  | Joined     | Investment | Scale | Dividend |
| 5  | Pedro        | Kavana       | Mr     | 15/05/2015 | 10,000     | С     |          |
| 6  | Jessica      | Dunn         | Miss   | 12/04/2014 | 12,000     | Α     |          |
| 7  | Tim          | Nyguen       | Mr     | 13/05/2013 | 3,000      | Α     |          |
| 8  | Fabian       | Considine    | Mr     | 12/01/2013 | 12,500     | С     |          |
| 9  | Rose         | Jovanovski   | Ms     | 13/02/2015 | 4,500      | С     |          |
| 10 | India        | Beaumont     | Ms     | 14/03/2013 | 2,300      | В     |          |
| 11 | Bryn         | Underwood    | Mr     | 12/03/2013 | 1,200      | Α     |          |
| 12 | Sylvia       | Schenk       | Ms     | 1/03/2014  | 2,300      | В     |          |
| 13 | Courtney     | Perera       | Miss   | 23/02/2014 | 15,000     | С     |          |
| 14 | Shivanthe    | Rasheed      | Ms     | 21/01/2013 | 23,000     | С     |          |
| 15 |              |              |        |            |            |       |          |

|    | Α          | В              | С          | D             |
|----|------------|----------------|------------|---------------|
| 1  |            | _              | _          | _             |
| 2  |            |                |            |               |
| 3  | Bonus Eli  | gibility Date: | 30/06/2014 |               |
| 4  | Bonus      |                | 5%         |               |
| 5  |            |                |            |               |
| 6  |            |                |            |               |
| 7  | Investment | Risk (A)       | Growth (B) | Cons'tive (C) |
| 8  | 1,000      | 3%             | 2%         | 1%            |
| 9  | 5,000      | 4%             | 3%         | 1%            |
| 10 | 10,000     | 5%             | 4%         | 2%            |
| 11 | 15,000     | 6%             | 5%         | 2%            |
| 12 | 20,000     | 7%             | 6%         | 4%            |
| 13 | 25,000     | 8%             | 8%         | 5%            |
| 14 |            |                |            |               |

## LONG-HAND FORMULAS

The best way to develop a *complex formula* is by developing each of the components first and then combining them. By writing each of the parts in sentence form, you will be able to understand the logic of each more easily. You can then establish where the individual parts go in the overall scheme of your formula, create a base function, and then build your formula from there.

### The Formula's Outcome

The formula's *outcome* can usually be expressed as a pseudo-formula. For example, our case study formula can be written as follows:

=Original Investment Amount \* (Dividend Percentage + Applicable Bonus Percentage)

The next step is to add more detail to each of these components.

#### **The Original Investment Amount**

In our case study this will be the value that is in column *E*. So, our formula for the first client begins with: =E5

#### **The Dividend Percentage**

We'll use a *VLOOKUP* function to find the appropriate percentage from the percentages table. The *VLOOKUP* function has three arguments – the value to look up, the table location, and the column to take the result from. Writing it out long-hand results in:

VLOOKUP(Original Investment, Percentages Table, Column based on Original Scale)

Writing this for our first client will look like:

#### VLOOKUP(E5,A8:D13...

We can't complete the formula yet because we haven't worked out how to choose the correct column from the table. Remember, this is based on the original scale chosen by the client when the investment was made. The logic for the column would be: if the scale is *A* then select column *2*; if the scale is *B* then select column *3*, if the scale is *C* then select column *4*. Therefore we need to use an *IF* function. *IF* functions only return either a true or a false answer. For example the first part of the formula would be ass follows:

#### IF(Scale = A,2,3)

This formula will return the value in column 2 if the scale is A. If it is either B or C (or anything else) it will return the value in column 3. To work around this we can nest another IF function to test to see if it is B:

#### IF(Scale = A, 2, IF(Scale = B, 3,4)

Here, a second *IF* statement has been used in the false position of the first *IF* statement. If the scale is anything but *A* the first *IF* function will default to the second (nested) *IF* function. If the scale is *B* the true position from the second *IF* statement will be returned. If the scale is neither *A* nor *B* the false position of the second *IF* function will be returned. Writing it for the first client the formula so far appears as:

#### =E5 \* VLOOKUP(E5, A8:D13, IF(F5="A",2, IF(F5="B",3,4)))

Notice how the number of left and right brackets match.

#### The Bonus

The bonus is a percentage amount (as shown in cell *C4*) and is based on a cut-off date (as shown in *C3*). A bonus is paid if the investment was started before the date in cell *B4*. So an *IF* function should be able to provide the desired outcome:

IF(Start is earlier than bonus date, add bonus to the percentage, otherwise add nothing)

Translating this into a formula for the first client the function would be:

#### IF( D5<C3, C4, 0)

#### **The Complete Formula**

### =E5\*(VLOOKUP(E5,A8:D13,IF(F5="A",2,IF(F5="B",3,4)))+IF(D5<C3,C4,0))

Remember that, firstly, we are dealing with some values in a different worksheet, so the addressing will need to be different than that shown above. Secondly, we have enclosed the lookup table calculation and the calculation of the bonus together within brackets so that they are performed before the result is multiplied by the investment.

## **PREPARING FOR COMPLEX FORMULAS**

Complex formulas are created by *nesting* formulas and functions within formulas. Since formulas and functions usually rely on cell referencing, complex formulas end up with many

cell and range addresses written into them. Excel allows you to give more meaningful **names** to cells and ranges in a workbook thus making it easier to work with and understand complex formulas.

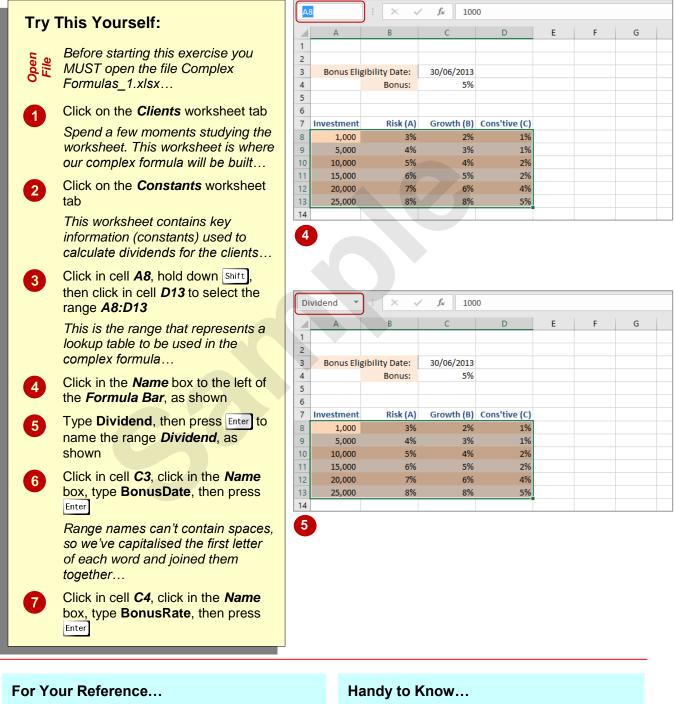

 If you make a mistake with a range name you can edit and/or delete it (to start again) using the *Name Manager* in the *Defined Names* group on the *Formulas* tab.

To *name* a *range* or *cell* in a *worksheet*:

- 1. Select the desired range or cell
- 2. Click in the *Name* box next to the *Formula Bar*
- 3. Type the desired name, then press Enter

#### © Watsonia Publishing

## **CREATING THE BASE FORMULA**

Complex formulas, like simple formulas, need to have a starting point. It is recommended that when working with a nested formula, you enter the most intricate of the formulas or functions in the operation as a starting point, thus making it the base formula. In our case study the calculation of the dividend is arguably the most intricate.

| Try       | This Yourself:                                                                                                    |
|-----------|----------------------------------------------------------------------------------------------------|
| Same File | Continue using the<br>previous file with this<br>exercise, or open the file<br>Complex<br>Formulas_2.xlsx                                                                         |
| 1         | Click on the <i>Clients</i><br>worksheet tab, then click<br>in cell <i>G5</i>                                                                                                    |
| 2         | Type = then click in cell <i>E5</i><br><i>This is the investment</i><br><i>amount</i>                                                                                             |
| 3         | Type *VLOOKUP(                                                                                                    |
| 4         | Click in cell <b>E5</b> again, then type <b>,</b> (a <i>comma</i> )                                                                                                    |
| 5         | Click on the <i>Formulas</i><br>tab, then click on <i>Use in</i><br><i>Formula</i> in the <i>Defined</i><br><i>Names</i> group to display a<br>list of created names              |
| 6         | Select <b>Dividend</b> to paste the name into the formula                                                                                                    |
| 7         | Type <b>,2)</b> then press Enter<br>to complete the formula<br>For testing purposes we'll<br>use just the first column of<br>the dividend table to make<br>sure the formula works |
| 8         | Examine the formula to<br>see if it is producing the<br>correct result (you may<br>need a calculator)                                                                             |

|    | A           | В                           | C     | D          | E          | F     | G        | н |  |  |  |  |
|----|-------------|-----------------------------|-------|------------|------------|-------|----------|---|--|--|--|--|
| 1  | Alpheius (  | Alpheius Global Enterprises |       |            |            |       |          |   |  |  |  |  |
| 2  | Superannuat | ion Dividends               |       |            |            |       |          |   |  |  |  |  |
| 3  |             |                             |       |            |            |       |          |   |  |  |  |  |
| 4  | Firstname   | Lastname                    | Title | Joined     | Investment | Scale | Dividend |   |  |  |  |  |
| 5  | Pedro       | Kavana                      | Mr    | 15/05/2012 | 10,000     | С     | =E5      |   |  |  |  |  |
| 6  | Jessica     | Dunn                        | Miss  | 12/04/2013 | 12,000     | А     |          |   |  |  |  |  |
| 7  | Tim         | Nyguen                      | Mr    | 13/05/2013 | 3,000      | А     |          |   |  |  |  |  |
| 8  | Fabian      | Considine                   | Mr    | 12/01/2013 | 12,500     | С     |          |   |  |  |  |  |
| 9  | Rose        | Jovanovski                  | Ms    | 13/02/2012 | 4,500      | С     |          |   |  |  |  |  |
| 10 | India       | Beaumont                    | Ms    | 14/03/2013 | 2,300      | В     |          |   |  |  |  |  |

|    | В            | С      | D          | E          | F     | G          | н           | I.           |        |
|----|--------------|--------|------------|------------|-------|------------|-------------|--------------|--------|
| 1  | lobal Enter  | prises |            |            |       |            |             |              |        |
| 2  | on Dividends |        |            |            |       |            |             |              |        |
| 3  |              |        |            |            |       |            |             |              |        |
| 4  | Lastname     | Title  | Joined     | Investment | Scale | Dividend   |             |              |        |
| 5  | Kavana       | Mr     | 15/05/2012 | 10,000     | С     | =E5*VLOOKU | P(E5,Divid  | end          |        |
| 6  | Dunn         | Miss   | 12/04/2013 | 12,000     | Α     | VLOOKU     | P(lookup_va | lue, table_a | irray, |
| 7  | Nyguen       | Mr     | 13/05/2013 | 3,000      | А     |            |             |              |        |
| 8  | Considine    | Mr     | 12/01/2013 | 12,500     | С     |            |             |              |        |
| 9  | Jovanovski   | Ms     | 13/02/2012 | 4,500      | С     |            |             |              |        |
| 10 | Beaumont     | Ms     | 14/03/2013 | 2,300      | В     |            |             |              |        |

|    | Α            | В            | С      | D          | E          | F     | G        | Н |
|----|--------------|--------------|--------|------------|------------|-------|----------|---|
| 1  | Alpheius G   | ilobal Enter | prises |            |            |       |          |   |
| 2  | Superannuati | on Dividends |        |            |            |       |          |   |
| 3  |              |              |        |            |            |       |          |   |
| 4  | Firstname    | Lastname     | Title  | Joined     | Investment | Scale | Dividend |   |
| 5  | Pedro        | Kavana       | Mr     | 15/05/2012 | 10,000     | С     | 500      |   |
| 6  | Jessica      | Dunn         | Miss   | 12/04/2013 | 12,000     | Α     |          |   |
| 7  | Tim          | Nyguen       | Mr     | 13/05/2013 | 3,000      | Α     |          |   |
| 8  | Fabian       | Considine    | Mr     | 12/01/2013 | 12,500     | С     |          |   |
| 9  | Rose         | Jovanovski   | Ms     | 13/02/2012 | 4,500      | С     |          |   |
| 10 | India        | Beaumont     | Ms     | 14/03/2013 | 2,300      | В     |          |   |

The formula at this point takes 10,000 (E5) to lookup the Dividend table. It will then extract the percentage from the second column (5%) and multiply this by the 10,000 to arrive at the 500 dividend.

### For Your Reference...

#### To start a complex formula:

- 1. Determine which is the most intricate operation
- 2. Type the formula or function required for this operation
- 3. Test the results

#### Handy to Know...

 Range names make it much easier to reference ranges in formulas – you can simply select the range name from the list of names in the *Defined Names* group on the *Formulas* tab, rather than having to reference the parameters of the range.

## ADDING MORE OPERATIONS

Once the base operation of a complex formula has been entered and tested you are ready to add more operations. Excel provides some tools to assist when adding more operations to a formula. For example, you can add multiple lines to the formula to make it easier to read. Also, if you don't add the correct number of left and right brackets, Excel will attempt to correct this for you.

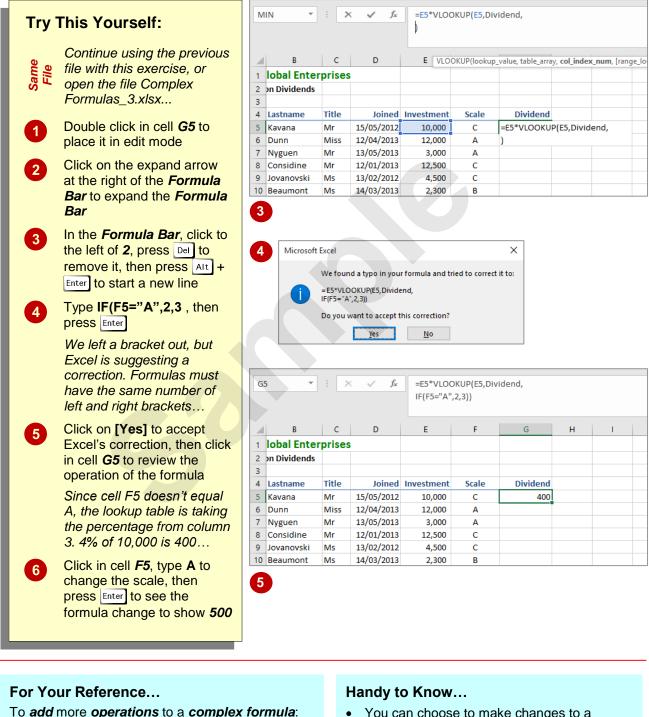

- Place the formula in edit mode by double clicking on it or pressing <sup>F2</sup>
- 2. Make the desired changes, then press Enter
- You can choose to make changes to a formula either in the *Formula Bar* or in the cell that contains the formula. The method you choose doesn't make any difference to the formula.

## **EDITING A COMPLEX FORMULA**

When you place a formula in edit mode by either double clicking on the cell containing the formula or by selecting the cell and pressing F2, the formula will appear colour-coded in the cell. The

colouring allows you to see which cells and ranges are referenced by the formula. It also shows you sets of left and right brackets so that you can see whether the brackets are balanced.

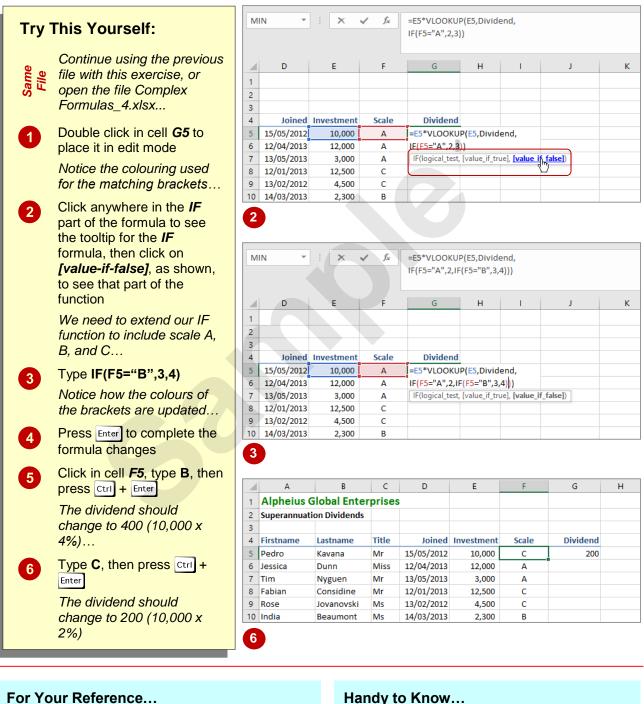

#### To edit a complex formula:

- 1. Double click in the cell containing the formula, or click in the cell and press F2
- 2. Click on the relevant function to change, then click on the hyperlinked text in the tooltip
- 3. Make the appropriate changes

#### Handy to Know...

- Clicking on the hyperlinked tooltip text when • you have placed the cursor on a function within an edited formula makes it easier to select parts of the function to change.
- The outer brackets of a complex formula are always black.

## ADDING MORE COMPLEXITY

As you add more operations to a formula you are adding to the complexity of that formula. Make sure you remember the **BODMAS** rules. Even where operations nested in the formula adhere to the rules of **BODMAS** it is often helpful to enclose specific operations within their own brackets simply to keep them understandable and readable.

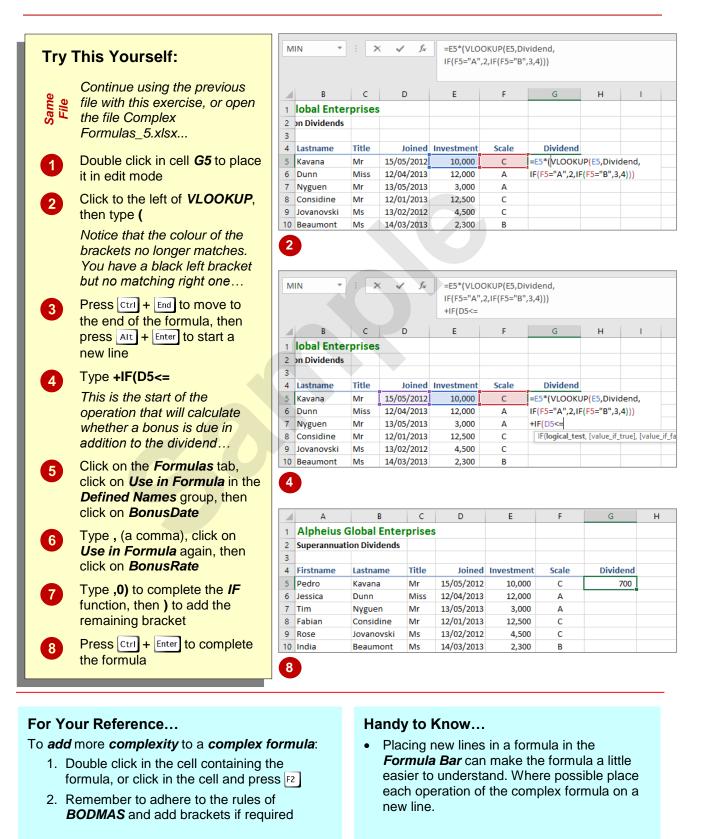

## **COPYING NESTED FUNCTIONS**

Formulas that contain nested operations can be copied in a worksheet or workbook just like any other formula. However, you should be especially careful of the cell addresses used in the formula to ensure that they adjust as required. The need for absolute cell addressing can sometimes be difficult to identify in longer and complex formulas.

|              |                                       | 3        |        | A           | В           | C      | D          | E          | F     | G        | н        |
|--------------|---------------------------------------|----------|--------|-------------|-------------|--------|------------|------------|-------|----------|----------|
| Trv '        | This Yourself:                        |          | 1 AI   | pheius Gl   | lobal Enter | prises |            |            |       |          |          |
| пу           | This Toursen.                         |          | -      | •           | n Dividends |        |            |            |       |          |          |
|              |                                       |          | 3      |             |             |        |            |            |       |          |          |
|              | Continue using the                    |          |        | stname      | Lastname    | Title  | Joined     | Investment | Scale | Dividend |          |
| Same<br>File | previous file with this               |          | _      |             | Kavana      | Mr     | 15/05/2012 | 10,000     | С     | 700      |          |
| ame<br>File  | exercise, or open the file            |          |        |             | Dunn        | Miss   | 12/04/2013 | 12,000     | A     | 1,200    |          |
| S            |                                       |          | 7 Tim  |             | Nyguen      | Mr     | 13/05/2013 | 3,000      | A     | 240      |          |
|              | Complex Formulas_6.xlsx               |          |        |             | Considine   | Mr     | 12/01/2013 | 12,500     | С     | 875      |          |
| _            |                                       |          | 9 Ros  |             | Jovanovski  | Ms     | 13/02/2012 | 4,500      | С     | 270      |          |
|              | Double click in cell <b>G5</b> to     |          | 10 Ind | lia         | Beaumont    | Ms     | 14/03/2013 | 2,300      | В     | 161      |          |
|              | place it in edit mode                 |          | 11 Bry | /n          | Underwood   | Mr     | 12/03/2013 | 1,200      | Α     | 96       |          |
|              |                                       |          | 12 Syl | via         | Schenk      | Ms     | 1/03/2012  | 2,300      | В     | 161      |          |
|              | The references to cells E5,           |          | 13 Cou | urtney      | Perera      | Miss   | 23/02/2012 | 15,000     | С     | 1,050    |          |
|              | F5, and D5 all need to                |          | 14 Shi | ivanthe     | Rasheed     | Ms     | 21/01/2013 | 23,000     | С     | 2,070    |          |
|              | adjust as the formula is              |          | 15     |             |             |        |            |            |       |          | <b>-</b> |
|              | copied down. The named                | -        |        |             |             |        |            |            |       |          |          |
|              |                                       | 5        |        | Α           | В           | C      | D          | E          | F     | G        | H        |
|              | ranges will need to lock into         |          | 1 AI   | pheius Gl   | lobal Enter | prises |            |            |       |          |          |
|              | their specific address –              |          | 2 Sup  | perannuatio | n Dividends |        |            |            |       |          |          |
|              | fortunately named ranges              |          | 3      |             |             |        |            |            |       |          |          |
|              | are absolute as a default             |          | 4 Firs | stname      | Lastname    | Title  | Joined     | Investment | Scale | Dividend |          |
|              |                                       |          | 5 Peo  | dro         | Kavana      | Mr     | 15/05/2012 | 10,000     | С     | 700      |          |
|              | Press Esc to cancel edit              |          | 6 Jes  | isica       | Dunn        | Miss   | 12/04/2013 | 12,000     | Α     | 1,200    |          |
| 2            |                                       |          | 7 Tim  | n           | Nyguen      | Mr     | 13/05/2013 | 3,000      | Α     | 240      |          |
|              | mode as there is nothing              | 1        | 8 Fab  | bian        | Considine   | Mr     | 12/01/2013 | 12,500     | С     | 875      |          |
|              | we need to do to the                  |          | 9 Ros  | se .        | Jovanovski  | Ms     | 13/02/2012 | 4,500      | С     | 270      |          |
|              | addressing                            |          | 10 Ind | lia         | Beaumont    | Ms     | 14/03/2013 | 2,300      | В     | 161      |          |
|              | dddressing                            |          | 11 Bry | /n          | Underwood   | Mr     | 12/03/2013 | 1,200      | Α     | 96       |          |
|              | Double-click on the fill              |          | 12 Syl | via         | Schenk      | Ms     | 1/03/2012  | 2,300      | В     | 161      |          |
| 3            | handle of cell <b>G5</b> to fill the  |          | 13 Cou | urtney      | Perera      | Miss   | 23/02/2012 | 15,000     | С     | 1,050    |          |
| _            |                                       |          | 14 Shi | ivanthe     | Rasheed     | Ms     | 21/01/2013 | 23,000     | С     | 2,070    |          |
|              | formula down                          |          | 15     |             |             |        |            |            |       | 6,823    |          |
|              | Oliek in cell C15 click on            |          | 16     |             |             |        |            |            |       |          |          |
| 4            | Click in cell G15, click on           |          | 17     |             |             |        |            |            |       |          |          |
|              | the Formulas tab, then                |          |        |             | -           | -      | -          | _          | -     | -        |          |
|              | click on <b>AutoSum</b> in the        | 7        |        | A           | В           | С      | D          | E          | F     | G        | H        |
|              | Function Library group to             | <b>—</b> |        |             | lobal Enter | prises |            |            |       |          |          |
|              |                                       |          |        | perannuatio | n Dividends |        |            |            |       |          |          |
|              | commence a <i>Sum</i> function        |          | 3      |             |             |        |            |            |       |          |          |
|              | Press Enter to complete the           |          |        |             | Lastname    | Title  |            | Investment | Scale | Dividend |          |
| 5            |                                       |          | 5 Peo  | dro         | Kavana      | Mr     | 15/05/2012 | 10,000     | С     | 700      |          |
|              | function                              |          | _      |             | Dunn        | Miss   | 12/04/2013 | 12,000     | Α     | 1,200    |          |
| _            |                                       |          | 7 Tim  |             | Nyguen      | Mr     | 13/05/2013 | 3,000      | Α     | 240      |          |
| 6            | Click in cell <b>G15</b> again, click |          |        |             | Considine   | Mr     | 12/01/2013 | 12,500     | С     | 875      |          |
|              | on the <i>Home</i> tab, click on      |          | 9 Ros  |             | Jovanovski  | Ms     | 13/02/2012 | 4,500      | С     | 270      |          |
|              | Cell Styles in the Styles             |          | 10 Ind |             | Beaumont    | Ms     | 14/03/2013 | 2,300      | В     | 161      |          |
|              |                                       |          | 11 Bry |             | Underwood   | Mr     | 12/03/2013 | 1,200      | Α     | 96       |          |
|              | group, then click on <i>Total</i>     |          | 12 Syl |             | Schenk      | Ms     | 1/03/2012  | 2,300      | В     | 161      |          |
|              | Click in coll <b>A1</b> to coo the    |          | _      |             | Perera      | Miss   | 23/02/2012 | 15,000     | С     | 1,050    |          |
| 7            | Click in cell <b>A1</b> to see the    |          |        | ivanthe     | Rasheed     | Ms     | 21/01/2013 | 23,000     | С     | 2,070    |          |
|              | formatting                            |          | 15     |             |             |        |            |            |       | 6,823    |          |
|              |                                       |          | 16     |             |             |        |            |            |       |          |          |

### For Your Reference...

#### To copy a nested function:

- 1. Check the cell references and adjust for absolute addressing if required
- 2. Copy the formula using your preferred copying methodology

### Handy to Know...

 Remember, a *named range* refers to a specific and absolute location in a workbook. Therefore there is no need to mark range names as absolute in formulas.

## SWITCHING TO MANUAL RECALCULATION

**Recalculation** refers to processing the formulas in a spreadsheet to calculate new results. Formulas are usually recalculated each time a value in a dependent cell changes, but you can turn off *automatic* recalculation and instead set Excel to *manual*. This means that no formulas will be recalculated unless you specifically request Excel to perform the calculations.

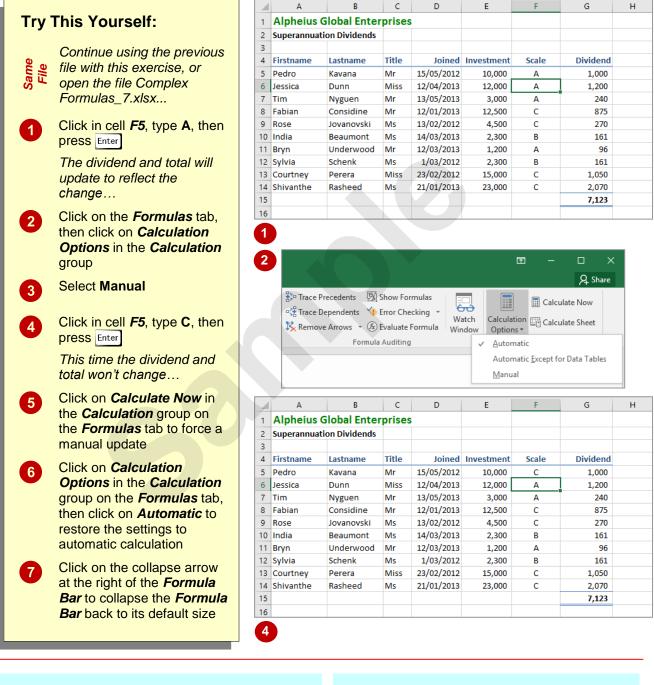

### For Your Reference...

To turn off automatic formula calculation:

- 1. Click on the Formulas tab
- 2. Click on *Calculation Options* in the *Calculation* group
- 3. Select Manual

#### Handy to Know...

 The *Calculation* settings are global and will affect every spreadsheet you work with. You can't force only one workbook to require manual recalculation without affecting others without doing some complex programming.

## **PASTING VALUES FROM FORMULAS**

Sometimes it's useful to be able to take the results of a calculation and use the value elsewhere in a spreadsheet without keeping the formula. For example, you may want to keep a copy of some data at a certain point in time, knowing that it won't change at a later date. You can do this by copying formulas and pasting only the values.

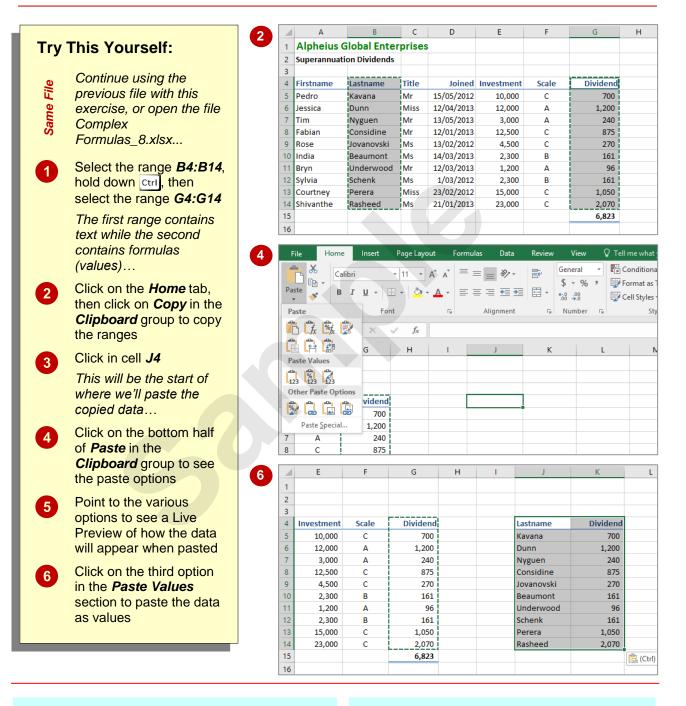

### For Your Reference...

To paste values from formulas:

- Select the data to copy, click on the *Home* tab, then click on *Copy* in the *Clipboard* group
- Click where you want to paste the data, then click on the bottom half of *Paste* in the *Clipboard* group and select an option

#### Handy to Know...

When you copy formulas, you have the option to paste formulas, values and links. A link is a reference to the cell containing the formula. For example, if the cell containing the copied formula is cell *G12*, the link created by pasting will be =\$G\$12.

## **DOCUMENTING FORMULAS**

Complex formulas can be difficult enough to decipher just after they've been written, let alone after a week or a month. Therefore, as soon as you have completed a complex formula and it is working, it is a good idea to document it. There are many options for doing this but one simple way is to place a comment in the cell of the formula.

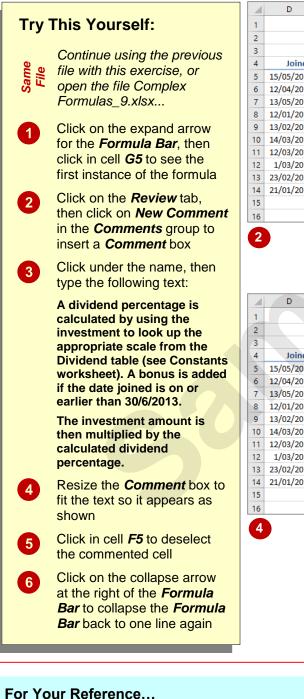

| Т∩ | document a | formula | u <b>sina</b> a | comment  |
|----|------------|---------|-----------------|----------|
| 10 | uocument a | Iomuna  | using a         | comment. |

- 1. Click in the cell containing the formula
- 2. Click on the *Review* tab, then click on *New Comment* in the *Comments* group
- 3. Type the comment text

|    | D          | E          | F     | G        | н | - I | J          | К     |
|----|------------|------------|-------|----------|---|-----|------------|-------|
| 1  |            |            |       |          |   |     |            |       |
| 2  |            |            |       |          |   |     |            |       |
| 3  |            |            |       |          |   |     |            |       |
| 4  | Joined     | Investment | Scale | Dividend |   |     | Lastrame   | Divid |
| 5  | 15/05/2012 | 10,000     | С     | 700      |   |     | na         | 7     |
| 6  | 12/04/2013 | 12,000     | Α     | 1,200    |   |     | P.         | 1,2   |
| 7  | 13/05/2013 | 3,000      | Α     | 240      |   |     | ien        | 2     |
| 8  | 12/01/2013 | 12,500     | С     | 875      |   |     | considine  | 8     |
| 9  | 13/02/2012 | 4,500      | С     | 270      |   |     | Jovanovski | 2     |
| 10 | 14/03/2013 | 2,300      | В     | 161      |   |     | Beaumont   | 1     |
| 11 | 12/03/2013 | 1,200      | Α     | 96       |   |     | Underwood  |       |
| 12 | 1/03/2012  | 2,300      | В     | 161      |   |     | Schenk     | 1     |
| 13 | 23/02/2012 | 15,000     | С     | 1,050    |   |     | Perera     | 1,0   |
| 14 | 21/01/2013 | 23,000     | С     | 2,070    |   |     | Rasheed    | 2,0   |
| 15 |            |            |       | 6,823    |   |     |            |       |
| 16 |            |            |       |          |   |     |            |       |

|    | D          | E          | F     | G        | н                        | 1                                                                              |       | J      | к     |
|----|------------|------------|-------|----------|--------------------------|--------------------------------------------------------------------------------|-------|--------|-------|
| 1  |            |            |       |          |                          |                                                                                |       |        |       |
| 2  |            |            |       |          |                          |                                                                                |       |        |       |
| 3  |            |            |       |          |                          |                                                                                |       |        |       |
| 4  | Joined     | Investment | Scale | Dividend |                          |                                                                                | Last  | ame    | Divid |
| 5  | 15/05/2012 | 10,000     | С     | 700      | A dividend percentage is |                                                                                |       | na     | 7     |
| 6  | 12/04/2013 | 12,000     | А     | 1,200    |                          | calculated by using the                                                        |       |        | 1,2   |
| 7  | 13/05/2013 | 3,000      | Α     | 240      |                          | investment to look up<br>the appropriate scale<br>from the Dividend table idin | ien   | 2      |       |
| 8  | 12/01/2013 | 12,500     | С     | 875      |                          |                                                                                | idine | 8      |       |
| 9  | 13/02/2012 | 4,500      | С     | 270      | (see Co                  |                                                                                |       | novski | 2     |
| 10 | 14/03/2013 | 2,300      | В     | 161      |                          | eet). A bonu<br>the date jo                                                    |       | mont   | 1     |
| 11 | 12/03/2013 | 1,200      | Α     | 96       |                          | earlier than                                                                   |       | erwood |       |
| 12 | 1/03/2012  | 2,300      | В     | 161      | 30/6/20                  |                                                                                |       | nk     | 1     |
| 13 | 23/02/2012 | 15,000     | С     | 1,050    |                          | estment am<br>multiplied by                                                    |       | ra     | 1,0   |
| 14 | 21/01/2013 | 23,000     | С     | 2,070    |                          | ed dividend                                                                    |       | eed    | 2,0   |
| 15 |            |            |       | 6,823    | percent                  | age.                                                                           |       |        |       |
| 16 |            |            |       |          | - U                      |                                                                                |       | U      |       |

### Handy to Know...

 There is no need to place a comment in every cell that uses the formula – the worksheet would become too cluttered if you did. If the formula is filled as ours has been here then you really only need a comment in the first formula cell.